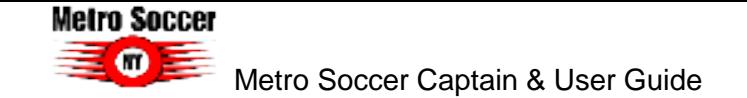

# **Metro Soccer Captain's User Guide**

Welcome to the Metro Soccer Captain User Guide! We have switched registration platforms for a number of reasons:

- Easy online registration and payment collection from your own team
- Credit card storage easily save your card for future use
- Mobile friendly you can access schedules, standings, and team rosters via your mobile device or tablet!
- Automatic game reminders and announcements
- And more!

We're sure there will be some hurdles as we all learn the new system, so we appreciate your understanding during the transition. Below are some helpful links with screenshots to help you get accustomed to the new platform.

Please do share any feedback and let us know if any questions/issues come up. We're committed to making the transition as smooth as possible.

## **Table of Contents**

- [1. How to login](#page-0-0)
- [2. How to create an account](#page-1-0)
- [3. How to maneuver around your dashboard](#page-1-1)
- [A\) How to visit your team page](#page-2-0)
- [B\) How to invite players to your team](#page-2-1)
- [C\) How to view your invoices](#page-3-0)
- [D\) How to view your Schedule](#page-4-0)
- [E\) How to message your teams](#page-4-1)
- [4. How to access additional LeagueApps Support](#page-5-0)

#### <span id="page-0-0"></span>**1. How to login**

Visit:<https://metrosoccerny.leagueapps.com/login>

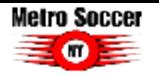

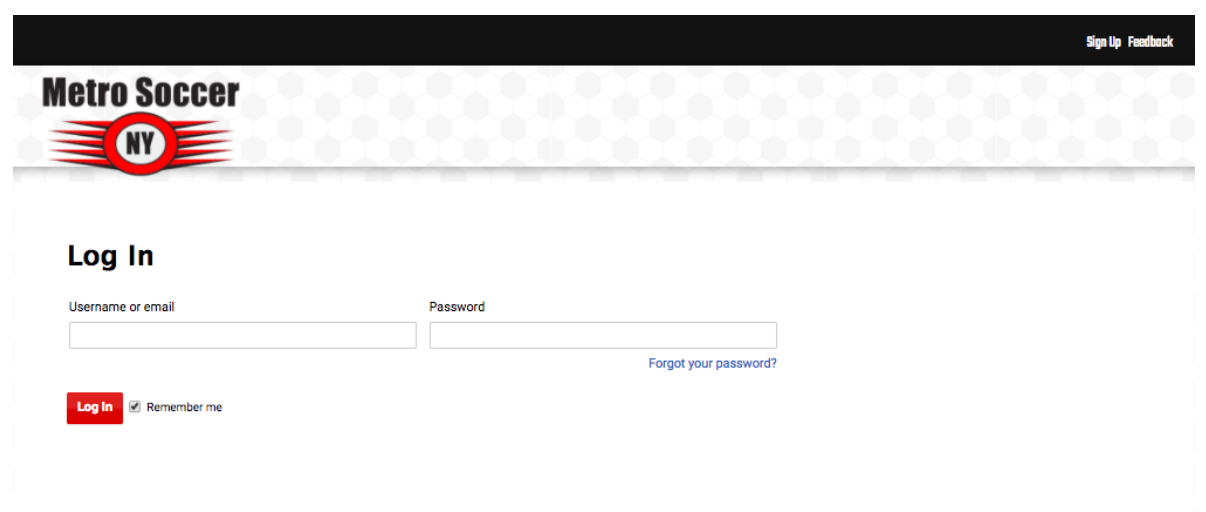

#### <span id="page-1-0"></span>**2. How to create an account**

You will be prompted to create an account during the registration process. However, you can also visit this [webpage](https://metrosoccerny.leagueapps.com/signup) [\(https://metrosoccerny.leagueapps.com/signup\)](https://metrosoccerny.leagueapps.com/signup) to create an account as well.

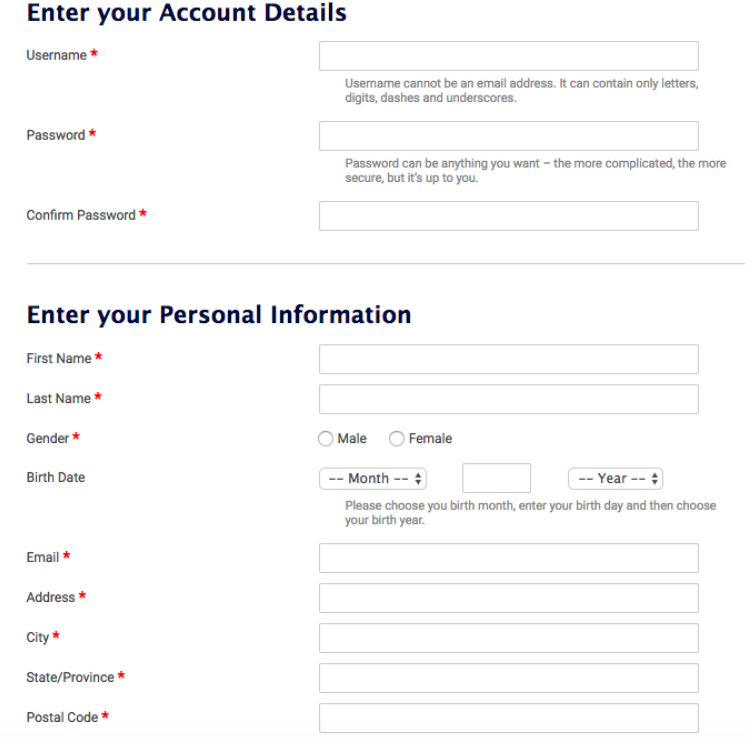

## <span id="page-1-1"></span>**3. How to maneuver around your dashboard**

To visit your dashboard, [click here](https://metrosoccerny.leagueapps.com/dashboard) [\(https://metrosoccerny.leagueapps.com/dashboard\)](https://metrosoccerny.leagueapps.com/dashboard)

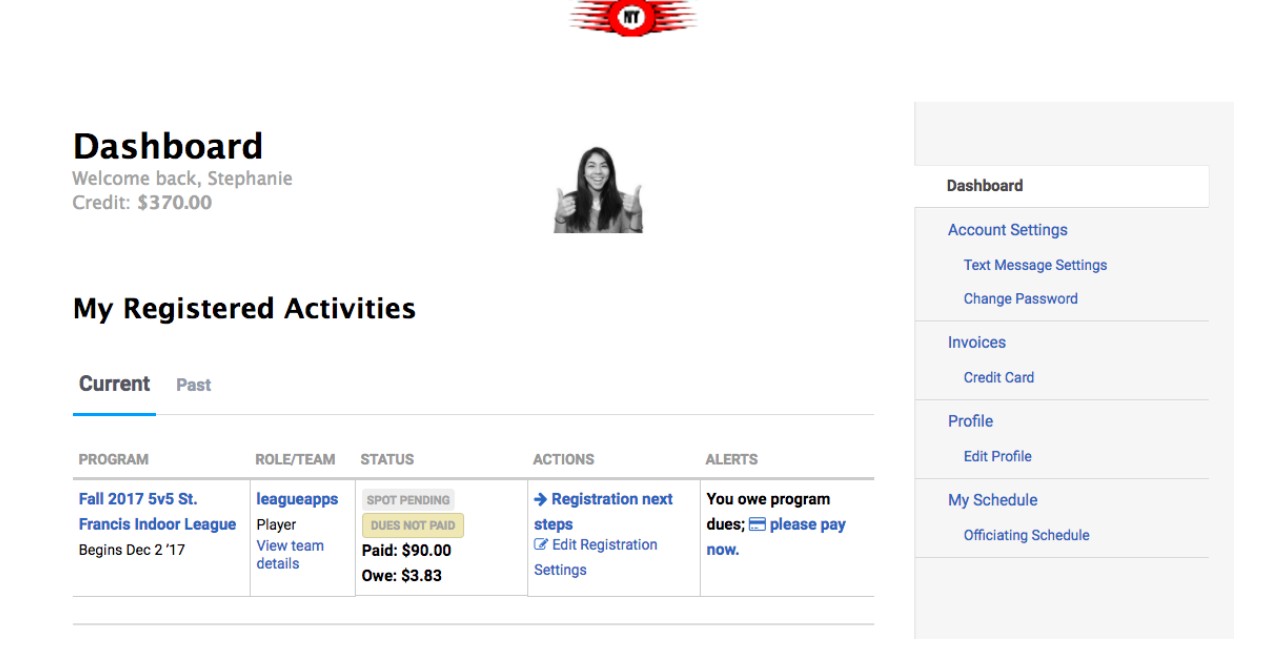

**Metro Soccer** 

### <span id="page-2-0"></span>**A) How to visit your team page**

To view your team page, visit your **dashboard** and click on your team's name or the **View team details** link under your registration activities. This is available under the **Role/Team** column and you'll be able to access current registrations and past registrations from this page.

# **Dashboard**

Welcome back, Stephanie Credit: \$370.00

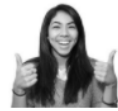

## **My Registered Activities**

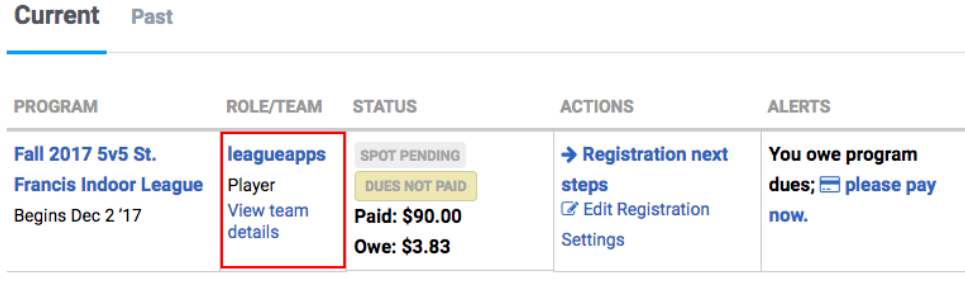

#### <span id="page-2-1"></span>**B) How to invite players to your team**

- 1) Visit your **team page** by clicking on your team name from your **dashboard**
- 2) Select **Roster** on your sidebar
- 3) Click **Invite** to select to send an email invite to your teammates

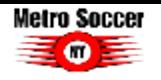

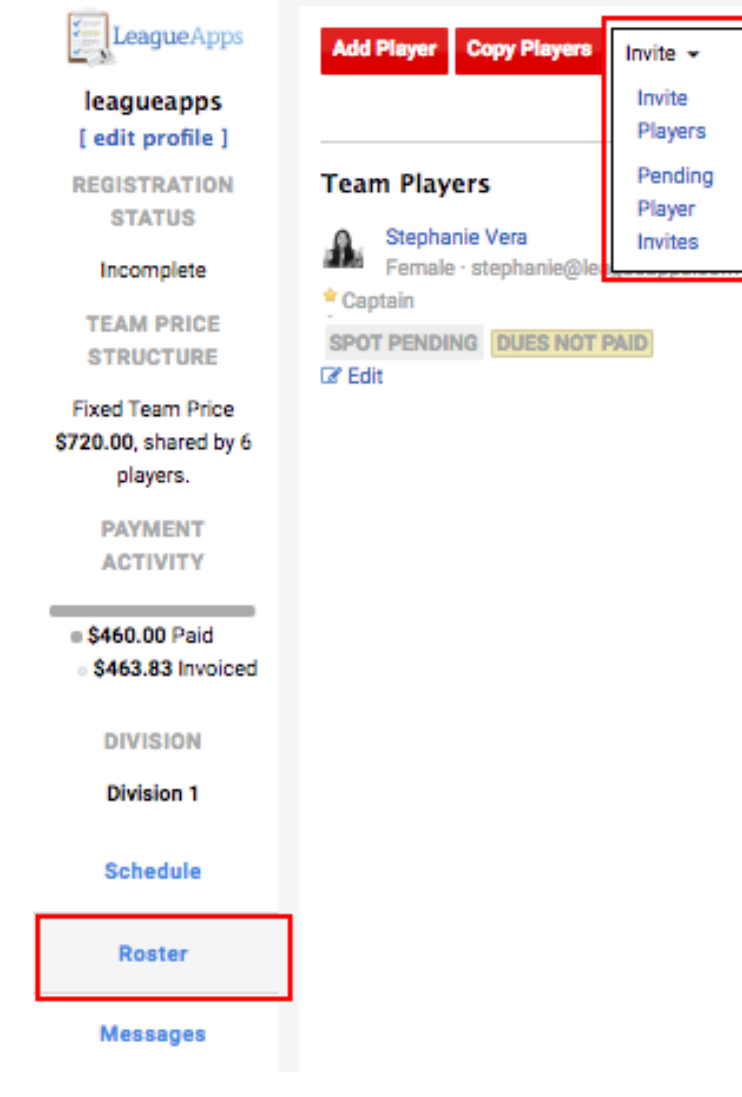

## <span id="page-3-0"></span>**C) How to view your invoices**

To view your invoices, [click here](https://metrosoccerny.leagueapps.com/invoices) [\(https://metrosoccerny.leagueapps.com/invoices\)](https://metrosoccerny.leagueapps.com/invoices) or select **Invoices** on your dashboard sidebar.

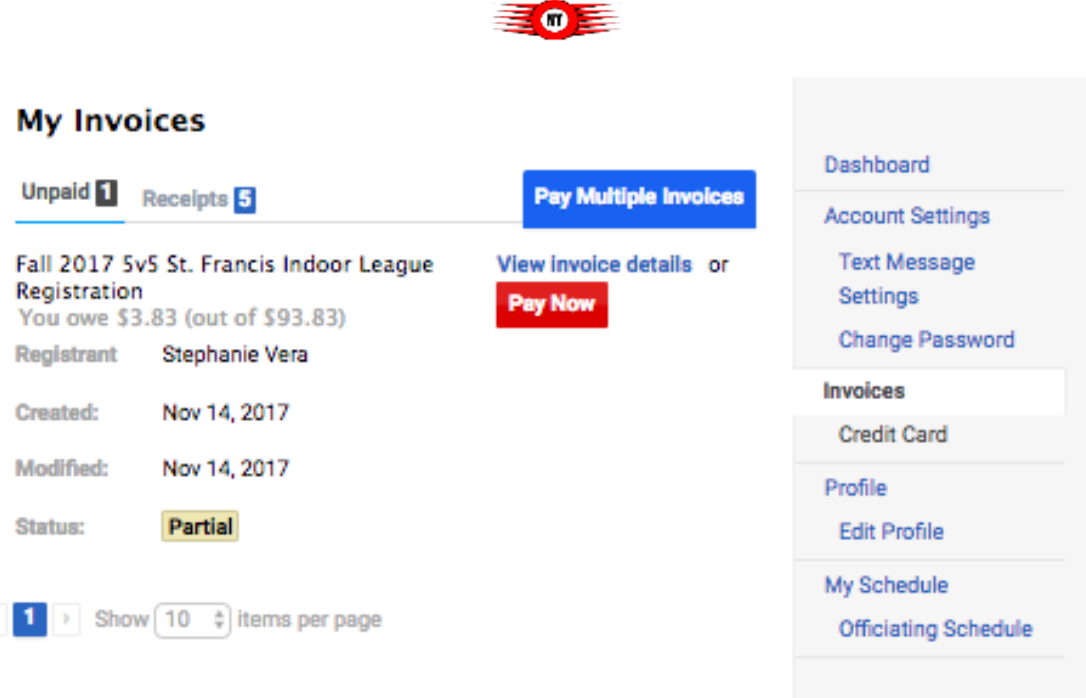

Metro Soccer

## <span id="page-4-0"></span>**D) How to view your Schedule**

To view your player's schedule of games and events, [click](https://metrosoccerny.leagueapps.com/schedule) on My Schedule on your dashboard sidebar or click [here](https://metrosoccerny.leagueapps.com/schedule) [\(https://metrosoccerny.leagueapps.com/schedule\)](https://metrosoccerny.leagueapps.com/schedule)

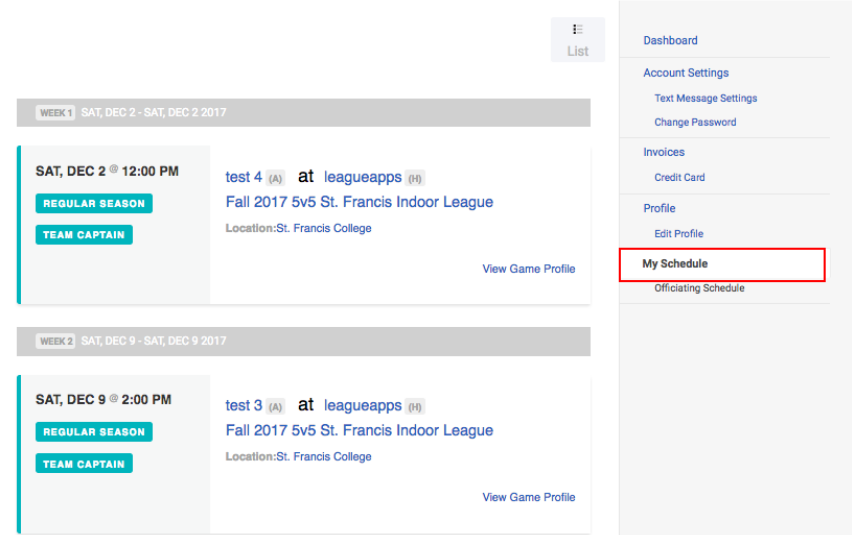

#### <span id="page-4-1"></span>**E) How to message your teams**

To message your teams, access your team page from the dashboard and click on **Message** from the sidebar.

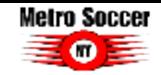

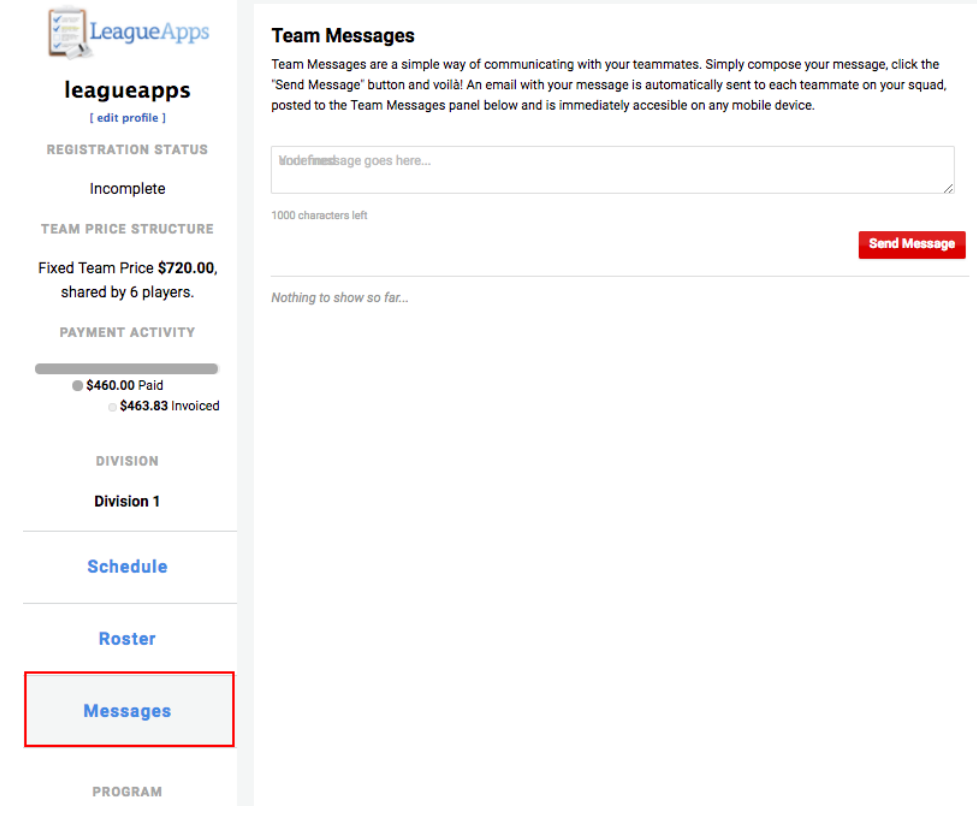

# <span id="page-5-0"></span>**4. How to access additional LeagueApps Support**

Visit [support.leagueapps.com!](http://support.leagueapps.com/)